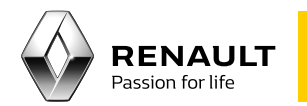

## Media Nav

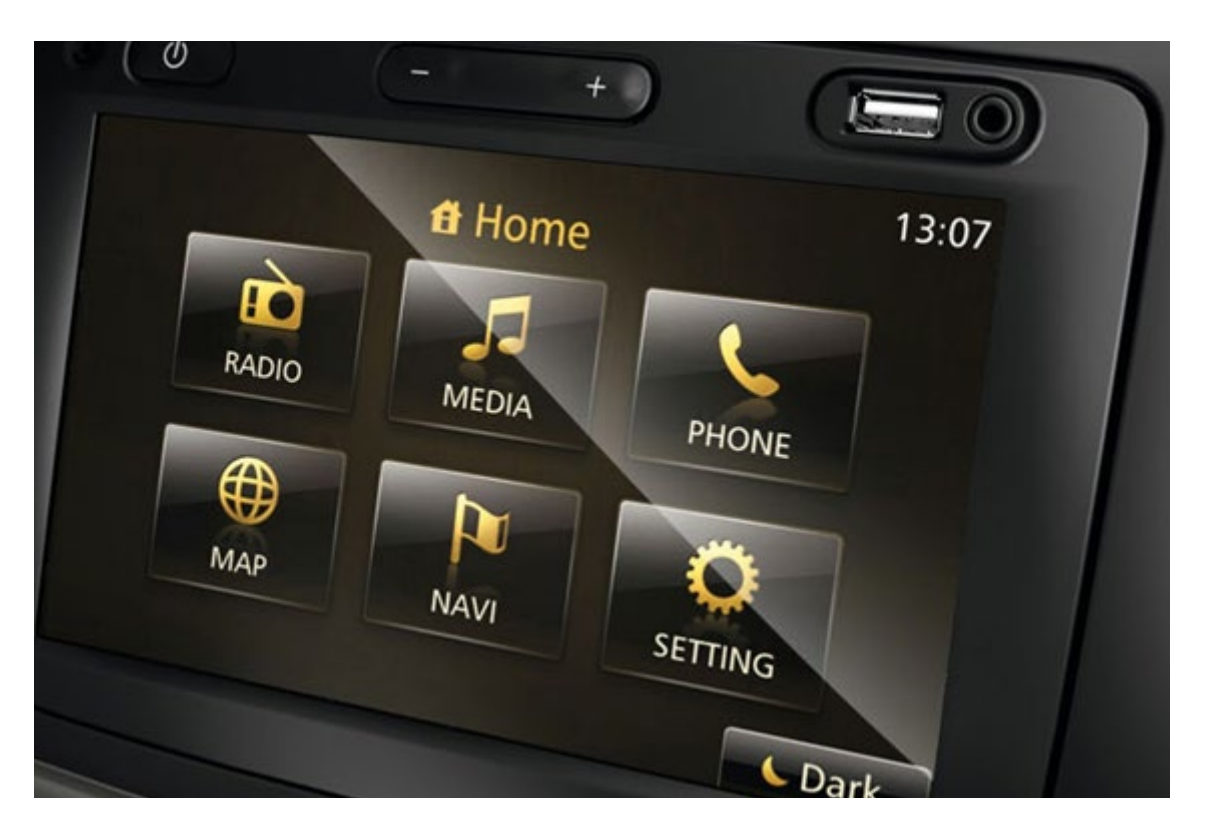

## Getting started with Media Nav

## <span id="page-1-0"></span>Summary

**[01](#page-2-0)** [Transferring the data from your Media Nav onto a](#page-2-0)  [USB stick](#page-2-0) **3** 

**[02](#page-4-0)** [Creating an account on the renault.naviextras.com or](#page-4-0)  [on dacia.naviextras.com](#page-4-0) **<sup>5</sup>**

**[03](#page-6-0)** [Downloading Media Nav Toolbox to your computer](#page-6-0) **<sup>7</sup>**

**[04](#page-7-0)** [System update](#page-7-0) **8** 

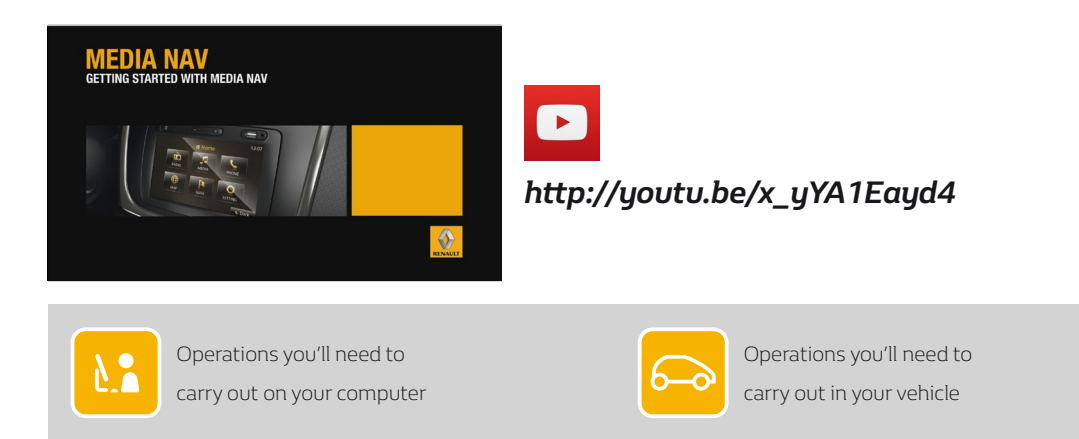

<span id="page-2-0"></span>**01** Transferring the data from your Media Nav onto a USB stick

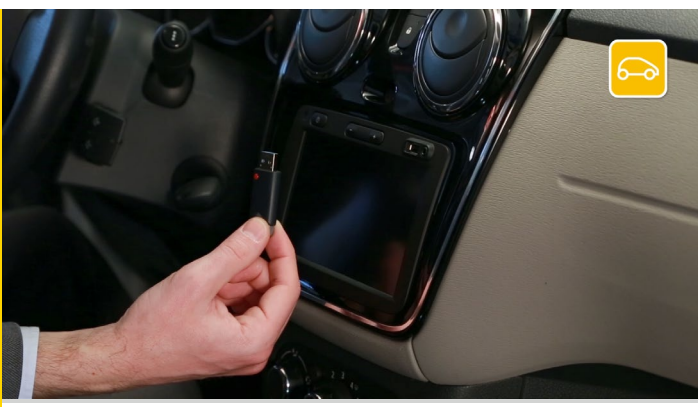

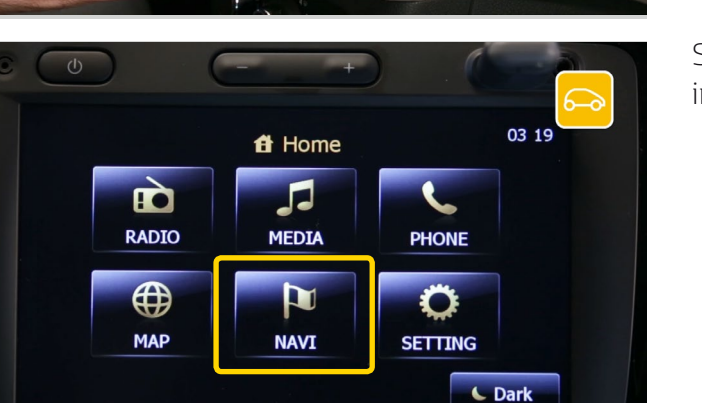

The first thing you need to do is transfer the data from your Media Nav onto a USB stick.

You'll need an empty USB stick with at least 4 Gigabytes of memory.

Insert the USB stick into your Media Nav and switch it on.

Select "NAVI", then read and accept the safety instructions.

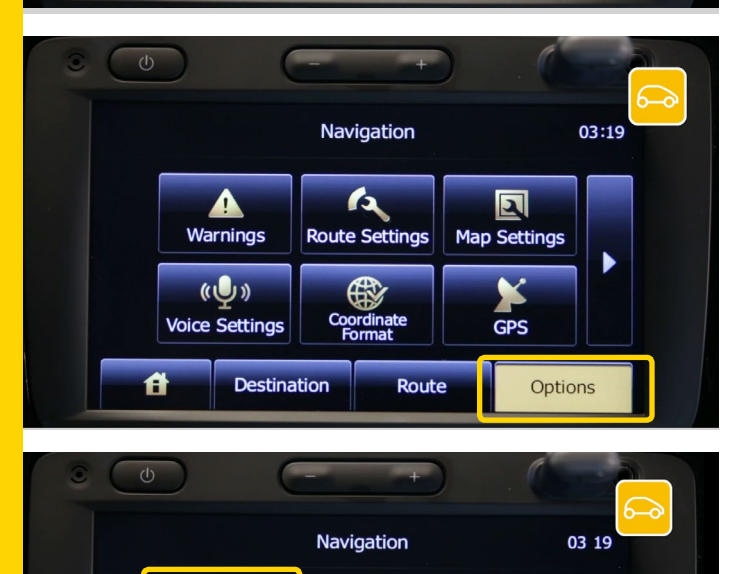

Check that you are in "options" before continuing.

Change page and select "Map Update".

Route

Options

B Map Update

Ã

Destination

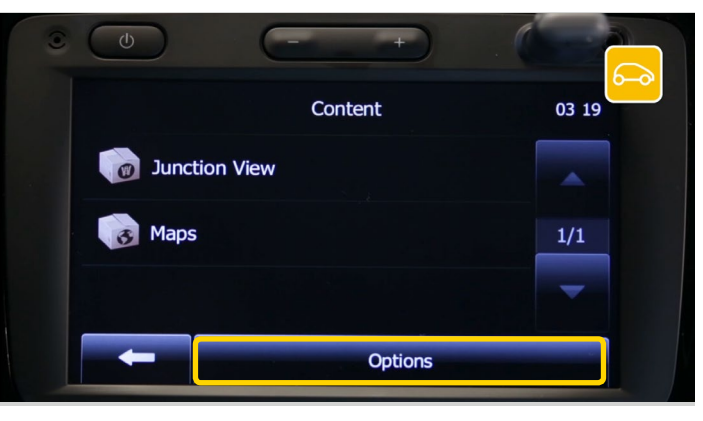

## Press "Options".

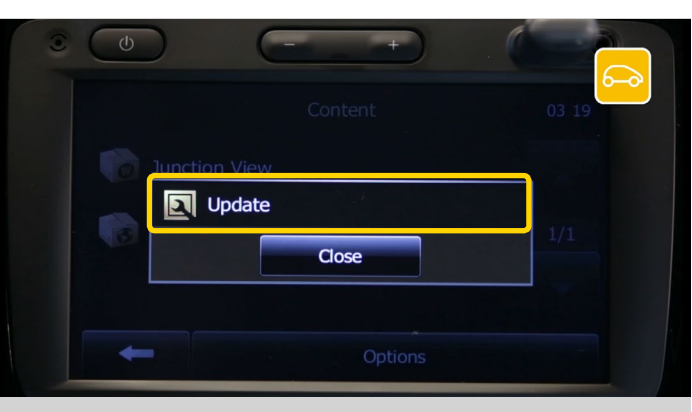

 $\overline{(\cdot)}$ Are you ready to start collecting<br>device information? × Cancel Yes

Choose "Update" and wait for a few seconds.

The message "Are you ready to start collecting device information?" will appear. Select "Yes".

The message "Software Update" will appear along with a progress bar.

Wait for the update to finish – it's essential that you don't remove the USB stick while the update is still running.

Once the update is complete, press "OK" and remove the USB stick.

<span id="page-4-0"></span>**02** Creating an account on the renault.naviextras.com or on dacia.naviextras.com

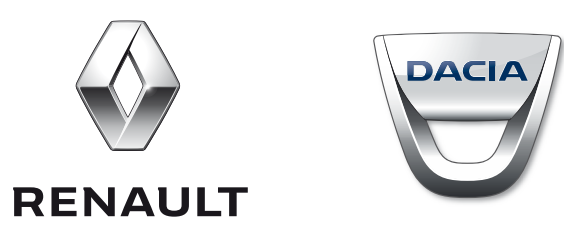

Go to the relevant website for your vehicle (Renault or Dacia).

The procedure is exactly the same on both websites.

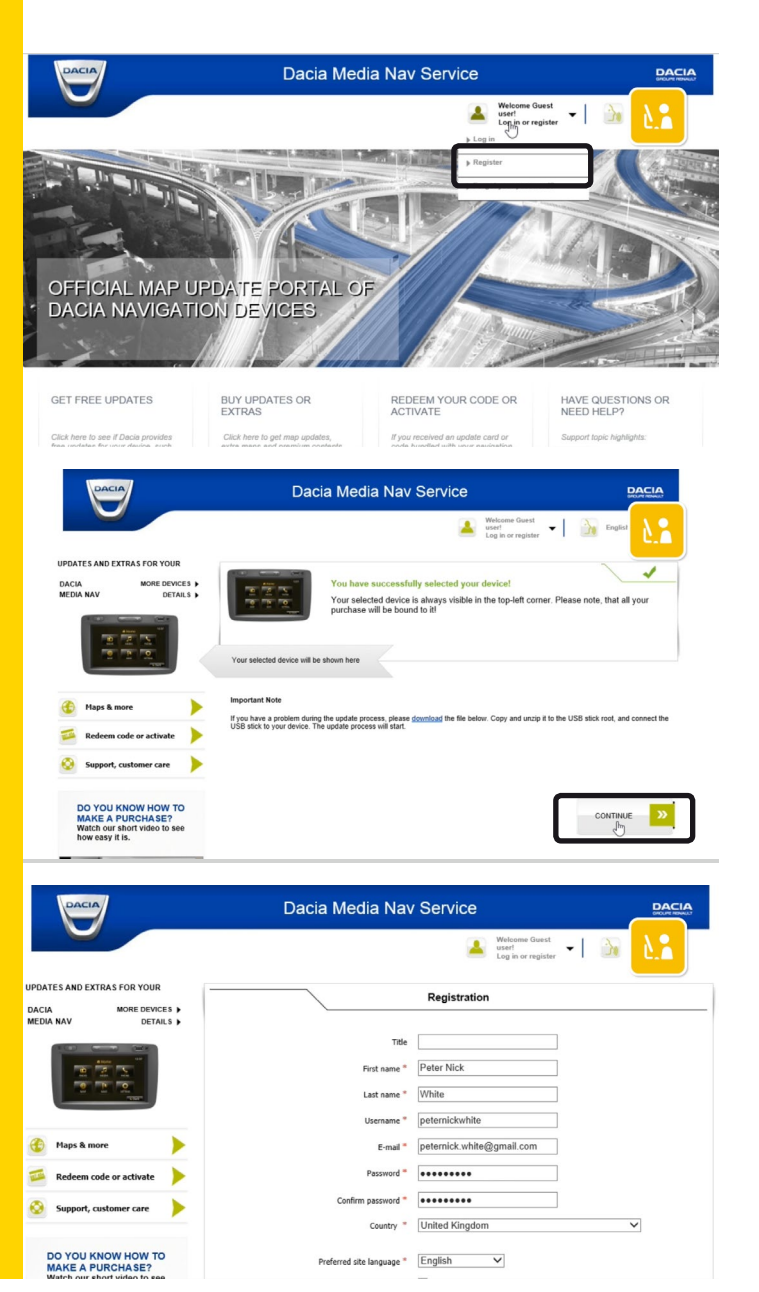

Go to the *[renault.naviextras.com](https://renault.naviextras.com)* or *[dacia.naviextras.com](https://dacia.naviextras.com)* website and click on "Register".

Then select the Media Nav device and click "Continue".

Complete the registration form. Once you've finished, click "Create my account" at the bottom of the page. You've now created your user account.

Warning : Keep your login details as you'll need them for the next step.

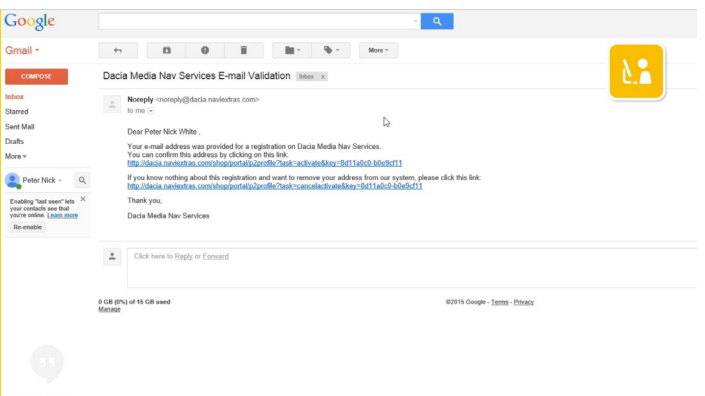

You'll receive an email asking you to verify your account by activating. Click the link in the email to finalise your account setup. If you haven't received the verification email, check your spam or junk mail folders.

The message: "E-mail address successfully verified, user account activated." appears.

You now have an account registered on the naviextras.com site for your vehicle brand.

<span id="page-6-0"></span>**03** Downloading Media Nav Toolbox to your computer

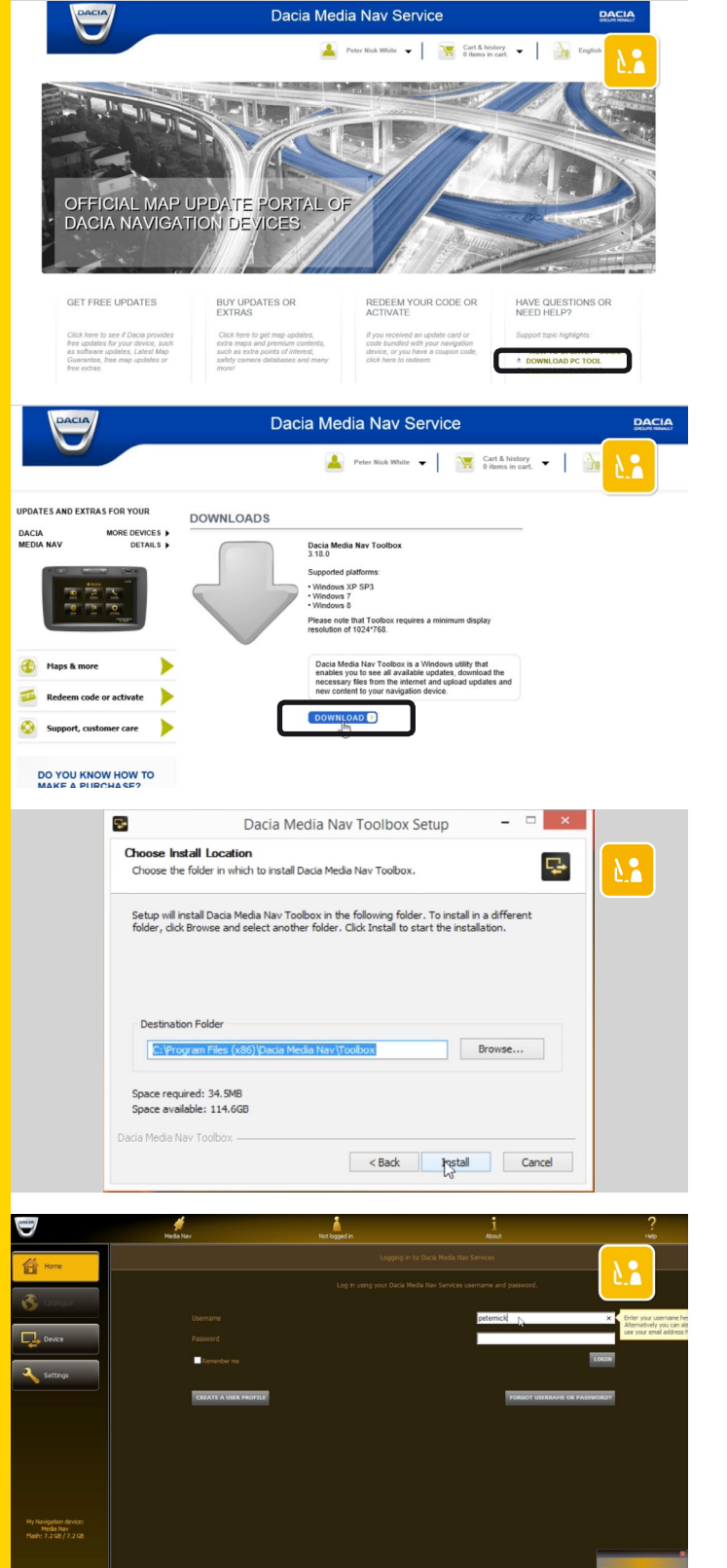

After creating your account, go back to the home page of the naviextras website for your vehicle brand. Click on the "Download PC Tool" link.

Choose "Download" for the Media Nav Toolbox.

Follow the on-screen software installation instructions. Please wait a few moments for the software to install.

Once Toolbox is installed on your computer, insert the USB stick holding the data from your Media Nav, and enter your ID.

Toolbox will recognise your Media Nav and you now have access to all the Toolbox features and functions.

<span id="page-7-0"></span>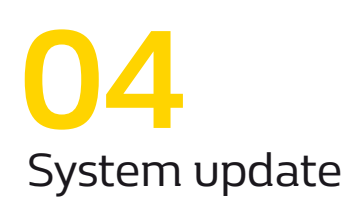

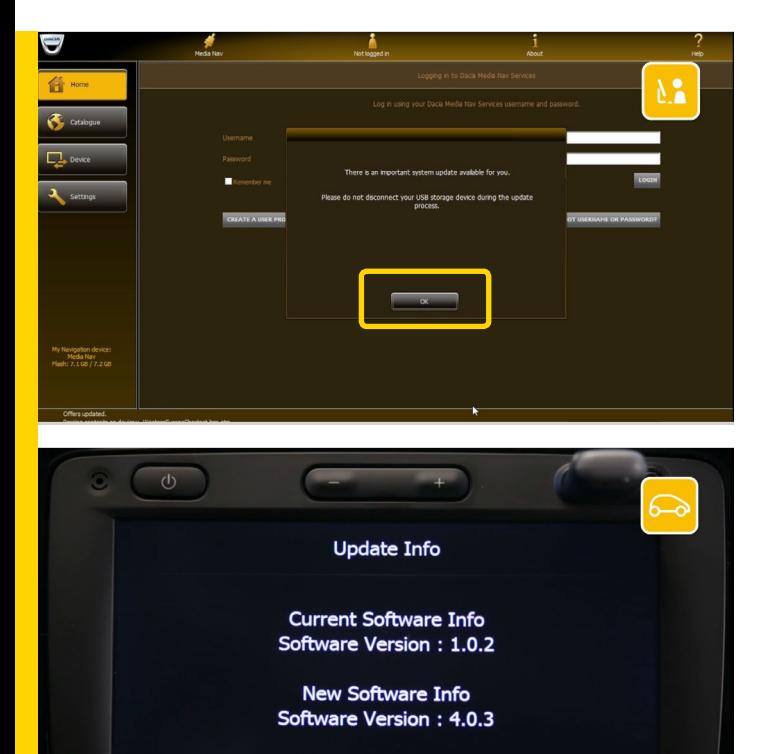

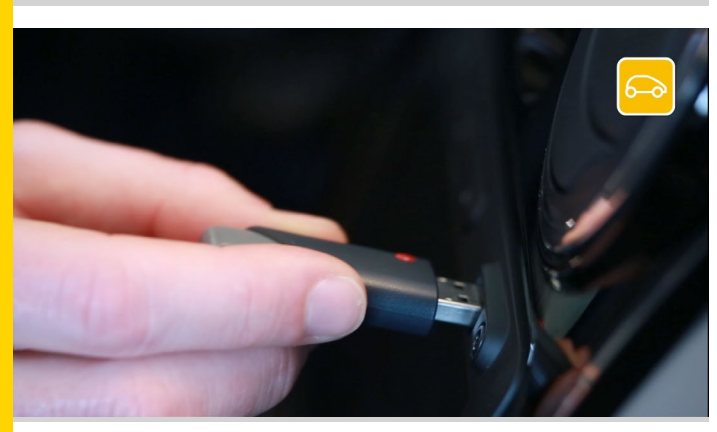

**Update** 

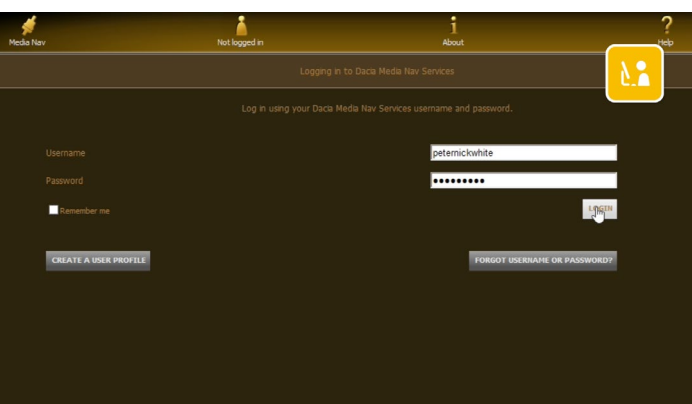

If your Media Nav software is not up to date, an update will start automatically.

Once the update is complete, click "OK".

To install it on your Media Nav, remove safely the USB stick from your computer and return to your vehicle.

Start the engine. Your Media Nav will start automatically. Then insert the USB stick. We recommend that you keep the ignition on throughout the operation.

Confirm the update and then wait.

If the screen goes black at any stage, please wait a few moments. If it stays black, restart Media Nav and continue the operation.

Once the update is complete, transfer the data from Media Nav to the USB stick again

Redo STEP 1

Once the update is complete, transfer the data from Media Nav to the USB stick again.

Insert the USB stick, then go back to Toolbox and log in.